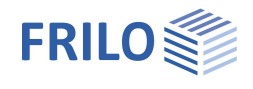

# Q2 – Querschnittswerte von Polygonflächen

#### **Inhaltsverzeichnis**

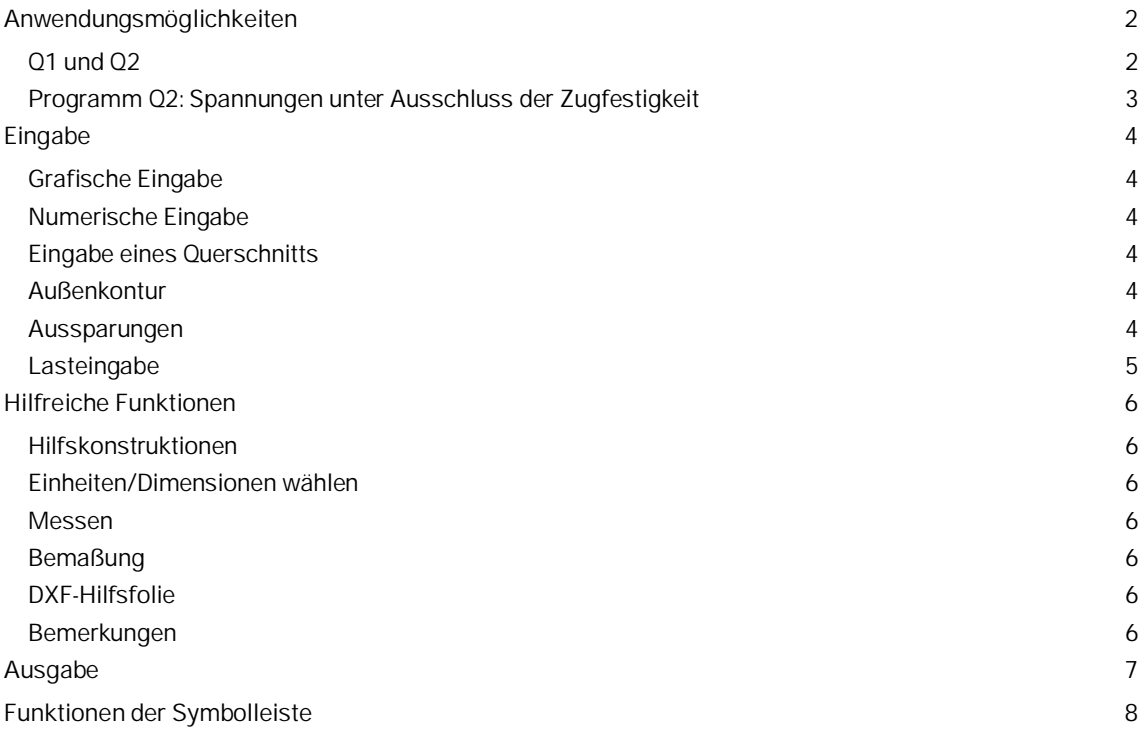

#### **Grundlegende Dokumentationen - Übersicht**

Neben den einzelnen Programmhandbüchern (Manuals) finden Sie grundlegende Erläuterungen zur Bedienung der Programme auf unserer Homepage [www.frilo.eu](https://www.frilo.eu/) im Downloadbereich (Handbücher).

*Tipp: Zurück - z.B. nach einem Link auf ein anderes Kapitel/Dokument – geht es im PDF mit der Tastenkombination "ALT" + "Richtungstaste links"*

#### **FAQ - Frequently asked questions**

Häufig aufkommende Fragen zu unseren Programmen haben wir auf unserer Homepage im Bereich ▶ Service ▶ Support ▶ **FAQ** beantwortet.

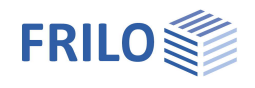

## <span id="page-1-0"></span>**Anwendungsmöglichkeiten**

## <span id="page-1-1"></span>**Q1 und Q2**

Mit den Programmen Q1/Q2 können Querschnitte grafisch bzw. numerisch eingegeben und ihre Werte berechnet und dargestellt werden.

*Hinweis: Das Programm Q2 kann, im Gegensatz zu Q1, auch Querschnittswerte unter Ausschluss von Zugspannungen ermitteln. Der Import von Q1-Daten ist möglich (DateiImport Daten aus Q1- Position)*

Für die Eingabe wird das Modul Grafische Eingabe, wie Sie es vom Frilo-Gebäudemodell her kennen, verwendet.

Für die grafische Eingabe der Querschnittskontur stehen Zeichenhilfsmittel wie Polygonzüge, Kreise, Rechtecke usw. zur Verfügung. Durch die Kombination der Konturlinien verschiedener Zeichenelemente lassen sich beliebige Querschnitte erstellen.

Folgende Querschnittswerte einer derart konstruierten Fläche können berechnet werden:

- Querschnittsfläche (A)
- Lage des Schwerpunkts (ys/zs)
- statische Momente (Sy, Sz)
- Flächenträgheitsmomente (Iy, Iz, Iyz, Iys, Izs, Iyszs)
- Trägheitsradien bezogen auf die Schwerachsen (iys, izs, iyszs)
- Widerstandsmomente für extreme Punkte bezogen auf die Schwerachsen (Wys, oben; Wys, unten; Wzs, links; Wzs, rechts)
- Hauptträgheitsmomente (I1, I2, Alpha)
- Hauptträgheitsradien (i1, i2)
- Widerstandsmomente für extreme Punkte bezogen auf die Hauptachsen (W1, oben; W1, unten; W2, links; W2, rechts)
- Deviationsmoment (polares Trägheitsmoment)

Die Dimensionen können vorab definiert werden. Für die Querschnittswerte können Sie [*m*], [*cm*], [*mm*], für die Lasten [*kN*], [*N*], [*MN*], [*kp*] wählen. Die Standardvorgabe ist [*cm*] und [*kN*].

Das Programm ermittelt Spannungen an jedem Eckpunkt der polygonal begrenzten Fläche. Für Kreise und Bogenelemente im Querschnitt werden die max. und min. Spannungen innerhalb dieser Elemente berechnet.

Für den ganzen Querschnitt wird sowohl die größte als auch die kleinste Spannung ausgegeben.

Die Eingabe der Belastung umfasst Momente um die y- und z-Achse sowie Einzellasten mit Ausmitte. Die Belastung wird aufsummiert und auf den Schwerpunkt (Summe Mys, Summe Mzs, Summe Ns) bezogen.

Die Querschnitte werden so in den Positionen gespeichert, dass sie von den Stabwerksprogrammen ESK und RS und vom Durchlaufträgerprogramm DLT eingelesen und zugeordnet werden können.

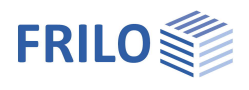

## <span id="page-2-0"></span>**Programm Q2: Spannungen unter Ausschluss der Zugfestigkeit**

Ausgehend vom Grundquerschnitt wird durch Iteration eine Spannungsfläche bestimmt, bei der nur Spannungen gleichen Vorzeichens (Druck- oder Zugspannungen) auftreten. Querschnittsrand und Spannungsnulllinie begrenzen diese Spannungsfläche, sofern die Nulllinie innerhalb des Querschnitts liegt.

Die eingegebene Belastung bezieht sich auf den neuen Flächenschwerpunkt ys'/zs' (Summe Mys', Summe Mzs', Summe Ns).

Das Programm berechnet die Spannungen an jedem Eckpunkt der Spannungsfläche. Für Kreise und/oder Bogenelemente, welche die Spannungsfläche begrenzen, werden die Extremwerte der Spannungen ausgegeben.

Die Extremwerte der Spannungen für die ganze Spannungsfläche werden ebenfalls ausgegeben. Je nach Vorzeichen muss näherungsweise einer der beiden Extremwerte Null sein (Qualitätsmerkmal für die numerische Iteration).

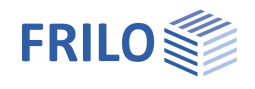

## <span id="page-3-0"></span>**Eingabe**

## <span id="page-3-1"></span>**Grafische Eingabe**

Das Programm verfügt über eine grafisch orientierte Oberfläche, d.h., dass Elemente wie Außenkontur, Aussparungen, Lastkoordinaten usw. mit der Maus auf die Zeichenfläche gezeichnet werden und i.d.R. nur die Zahlenwerte für Kräfte etc. in Dialogfenstern eingegeben werden müssen.

Der Anwender "sieht" die eingegebenen grafischen Elemente sofort auf dem Bildschirm, das Ein- und Ausblenden von z.B. Lastdarstellungen u.a. Elementen ermöglicht auch bei hoher Systemkomplexität einen geordneten Überblick.

Die "Grafische Eingabe" selbst ist ein eigenständiges Programmmodul, das z.B. auch im Programm Frilo-Gebäudemodell integriert ist. Die Beschreibung der Funktionen der Grafischen Eingabe finden Sie im separaten Dokument Grafische Eingabe.pdf.

## <span id="page-3-2"></span>**Numerische Eingabe**

Selbstverständlich können Werte und Koordinaten jederzeit auch über numerische Eingabefelder exakt eingegeben werden - siehe Grafische Eingabe.

*Hinweis: Direkte Hilfe und Unterstützung zur jeweiligen Eingabe finden Sie auch in Form einer kurzen Bemerkung in der "Statuszeile" am unteren linken Bildschirmrand.*

#### **Definition des Koordinatensystems**

y-Achse horizontal von links nach rechts

z-Achse vertikal von oben nach unten

Momente sind als positiv definiert, wenn sie, in Achsrichtung betrachtet, im Uhrzeigersinn gerichtet sind.

## <span id="page-3-3"></span>**Eingabe eines Querschnitts**

#### <span id="page-3-4"></span>**Außenkontur**

Die Eingabe beginnt mit dem Zeichnen/Definieren der Außenkontur für den Querschnitt.

Rechtecke, Polygonlinien, Kreise und Bögen stehen als Eingabefunktionen zur Verfügung. Über eine boolsche Verknüpfung (Addition, Subtraktion und Schnittmenge) werden die gezeichneten Flächen automatisch miteinander verknüpft - zeichnen Sie z.B. zwei Rechtecke, die sich schneiden, verknüpft das Programm diese zur entsprechenden Gesamtfläche. Zusätzliche Funktionen wie Spiegeln, Drehen, oder Verschieben machen die Eingabe noch komfortabler (Menüpunkt "Werkzeuge"). Weiterhin können Hilfslinien und DXF-Hilfsfolien die Eingabe unterstützen.

Eine weitergehende Beschreibung finden Sie im Dokument Grafische Eingabe (Kapitel Plattenkontur).

*Hinweis: Standardmäßig sind als Einheiten [cm] und [kN] vorgegeben - die Einheiten lassen sich unter dem gleichnamigen Menüpunkt ändern.*

#### <span id="page-3-5"></span>**Aussparungen**

Aussparungen werden mit der gleichen Funktionalität wie die Außenkontur eingegeben. Eine Aussparungsfläche kann auch die Außenkontur schneiden - die Schnittfläche wird dann von der bestehenden Außenkontur subtrahiert.

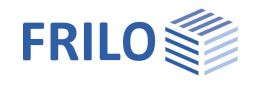

### <span id="page-4-0"></span>**Lasteingabe**

Der Menüpunkt Lasteingabe umfasst die Lastfallverwaltung und Punktlasten. Die Beschreibung der Funktionen der Lasteingabe finden Sie im Dokument Grafischen Eingabe- Kapitel Punktlast.

#### **Neuen Lastfall eingeben**

Klicken Sie auf den Menüpunkt "Lastfall" und geben Sie im eingeblendeten Dialog eine Bezeichnung für den Lastfall ein.

Punktlasten: zeigt die Anzahl der für diesen Lastfall bereits eingegebenen Lasten an.

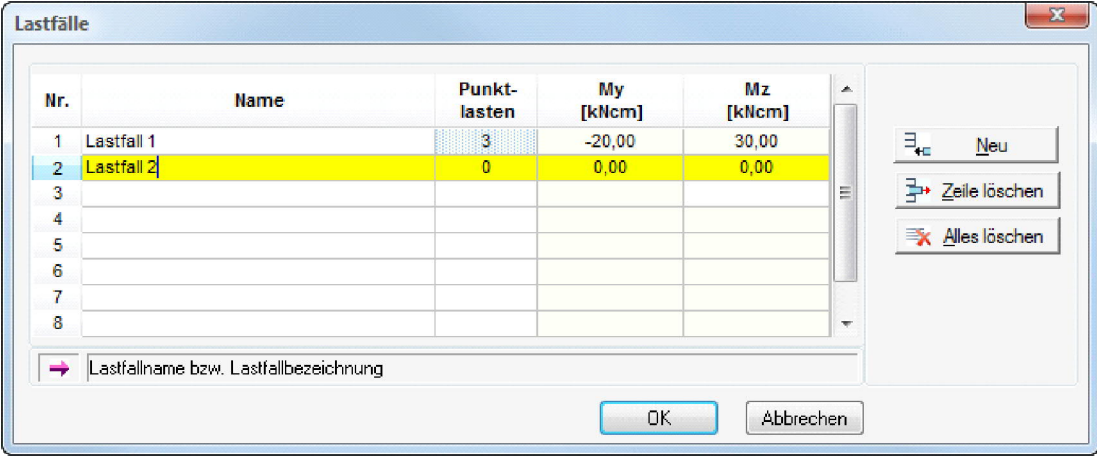

#### **Lastfall löschen**

Wählen Sie den zu löschenden Lastfall und klicken Sie dann auf die Schaltfläche "Zeile löschen". Über den Button "Alles löschen" werden alle Lastfälle gelöscht.

#### **My / Mz**

Belastungen, welche auf den Querschnitt wirken, können durch Momente um die waagerechte und senkrechte Achse (My, Mz) in dieser Tabelle eingegeben werden.

Momente sind positiv, wenn sie um die positiven Achsen rechts drehend wirken.

Soll ein Moment in umgekehrter Richtung drehen, so muss es mit negativem Vorzeichen eingegeben werden.

#### **Normalkraft**

Normalkräfte (N-Kraft) werden grafisch auf dem Querschnitt positioniert - die Werte werden in einem Dialog eingegeben.

Siehe Grafische Eingabe - Lasteingabe

#### **Vorzeichen der Normalkräfte**

Zug  $(+)$ Druck (-)

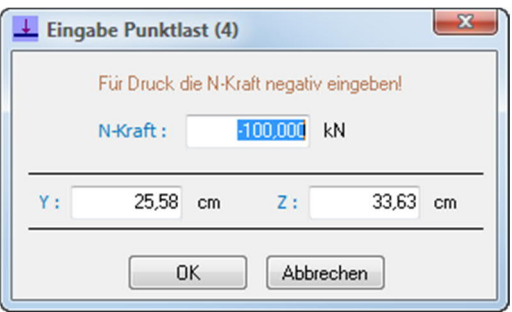

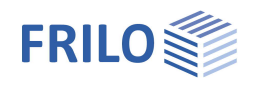

## <span id="page-5-0"></span>**Hilfreiche Funktionen**

### <span id="page-5-1"></span>**Hilfskonstruktionen**

Über den Punkt "Hilfskonstruktionen" können Sie Hilfslinien oder ein Hilfsraster eingeben, die Ihnen die Erstellung eines komplexen Querschnitts erleichtern - die einzelnen Punkte einer Hilfskonstruktion können bei der Eingabe der Konturen per "Objektfang" genau erfasst werden ohne bei der Mauspositionierung allzu exakt sein zu müssen.

Eine weitergehende Beschreibung finden Sie in Grafische Eingabe - Hilfskonstruktion bzw. Hilfsraster.

## <span id="page-5-2"></span>**Einheiten/Dimensionen wählen**

Während des Programmablaufs können Sie die Dimensionen für Maße und Lasten bei Bedarf jederzeit ändern. In diesem Fall wird vom Programm eine Skalierung für bereits eingegebene Werte durchgeführt. Die jeweils eingestellten Dimensionswerte werden mit den Positionsdaten gespeichert. Beim nächsten Zugriff auf den Querschnitt einer vorhandenen Position müssen Sie diese Einstellungen also nicht neu wählen.

#### <span id="page-5-3"></span>**Messen**

Messen von Abständen und Winkeln. Klicken Sie auf den Startpunkt, dann auf den Endpunkt des zu messenden Abstandes. Die gemessenen Daten werden dann eingeblendet. Hierbei ist es meistens sinnvoll den "Objektfang" aktiviert zu haben.

### <span id="page-5-4"></span>**Bemaßung**

Ein- und Ausblenden der Maßlinien. Sie können auch den Winkel zwischen y-Achse und der Hauptbemaßungsrichtung (Standard = 0°) ändern.

### <span id="page-5-5"></span>**DXF-Hilfsfolie**

Hilfsfolien sind als Hilfsmittel bei der grafischen Eingabe von Außenkonturen oder Aussparungen nützlich.

Die Hilfsfolien können per Mausklick auf das Kästchen "Sichtbarkeit" schnell ein- bzw. ausgeschaltet

werden. Siehe hierzu Grafische Eingabe - Hilfsfolien.

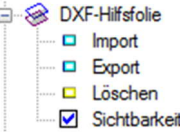

### <span id="page-5-6"></span>**Bemerkungen**

Eingabe von kurzen Texten, die in der Ausgabe mit ausgedruckt werden können.

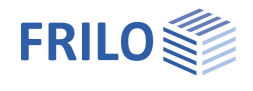

## <span id="page-6-0"></span>**Ausgabe**

Die Berechnung erfolgt, wenn Sie die Ausgabe auf Bildschirm oder Drucker starten.

#### **Bildschirm**

Anzeige von Systemdaten, Querschnittswerten oder Belastungen/Spannungen auf dem Bildschirm-Textausgabefenster.

#### **Word**

Ausgabe im rtf-Format an Micosoft-Word - sofern dieses Programm auf dem Rechner installiert ist.

#### **Gesamtdruck**

Ausgabe auf den Drucker. Zunächst wird die PDF-Druckvorschau eingeblendet, von der aus dann gedruckt werden kann.

Siehe hierzu **Ausgabe und Drucken** 

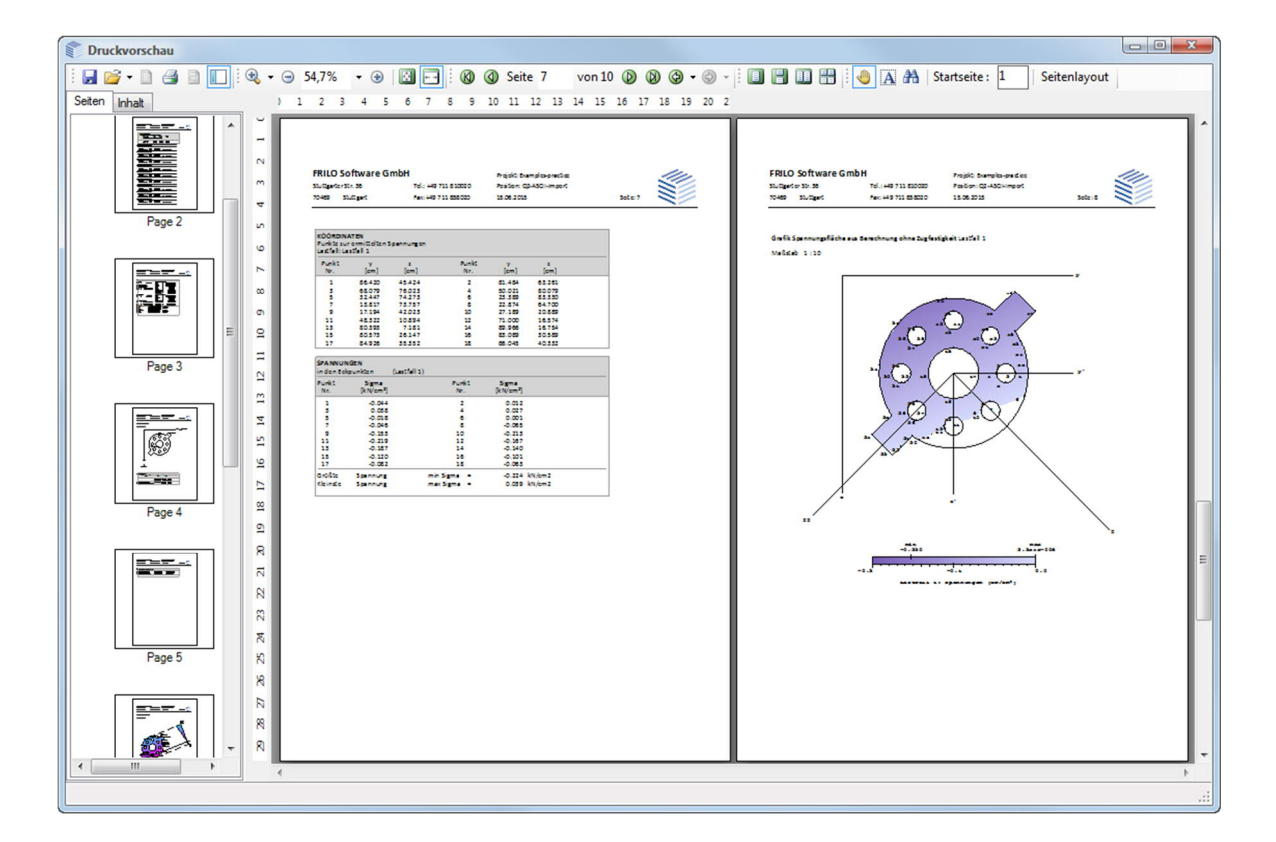

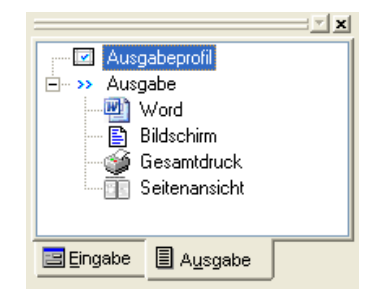

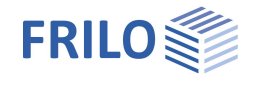

#### **Ausgabeprofil**

Einstellen des Ausgabeumfangs. Sie wählen hier, welche Daten/Grafiken ausgegeben werden sollen.

Markieren Sie die Daten die ausgegeben werden sollen mit einem Häkchen.

#### System:

Optionale/wählbare Ausgabe von Systemgrafik, Koordinaten, Querschnittswerten (Fläche, Schwerpunkt, Trägheitsmomente) sowie eingegebener Bemerkungen.

#### Belastung/Spannungen:

Ausgabe der Ergebnisse der einzelnen Lastfallberechnungen (Summe der Normalkräfte, Lage der Gesamtresultierenden, Spannungen in den Eckpunkten) optional wählbar für den aktuellen Lastfall, alle Lastfälle oder nur für ausgewählte Lastfälle.

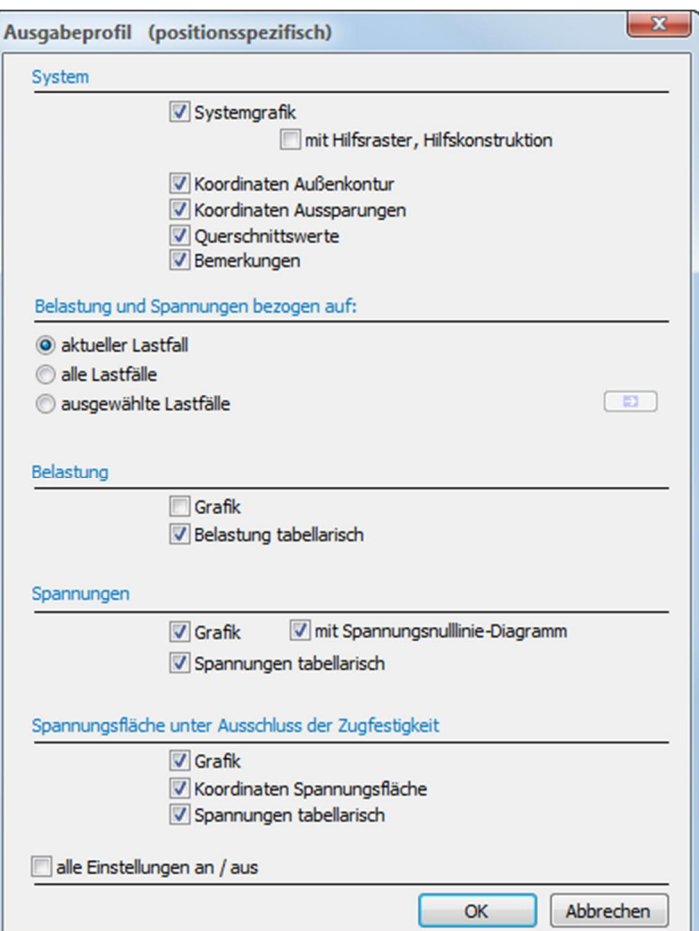

## <span id="page-7-0"></span>**Funktionen der Symbolleiste**

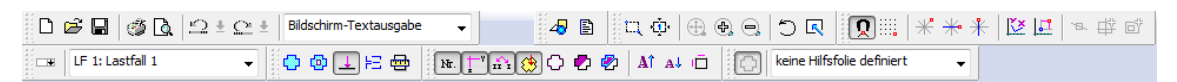

Verharren Sie kurz mit dem Mauszeiger auf einem Symbol/Icon, um die zugehörige Funktion als Tooltip anzuzeigen.

Abb.: Grafik zur Anzeige der Spannungen.

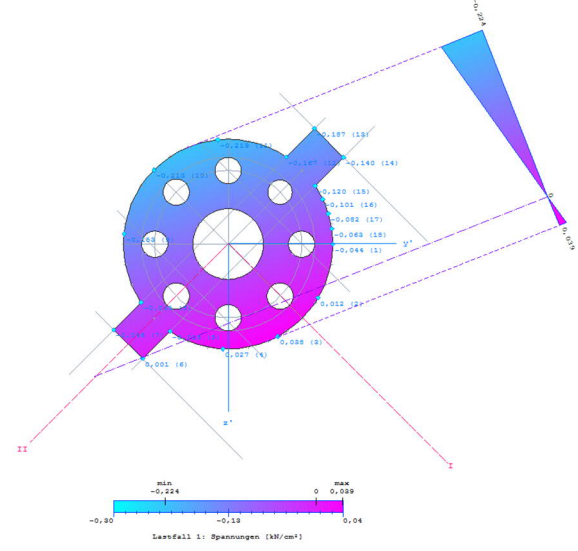